**If you DO NOT have a North Carolina Government email address, go to the North Carolina Learning Center log in page at: <https://ncgov.csod.com/client/ncgov/default.aspx>**

If this is your first time using the North Carolina Learning Center, click on "Register - Click here to create an account<sup>"</sup> located below the User ID and Password fields.

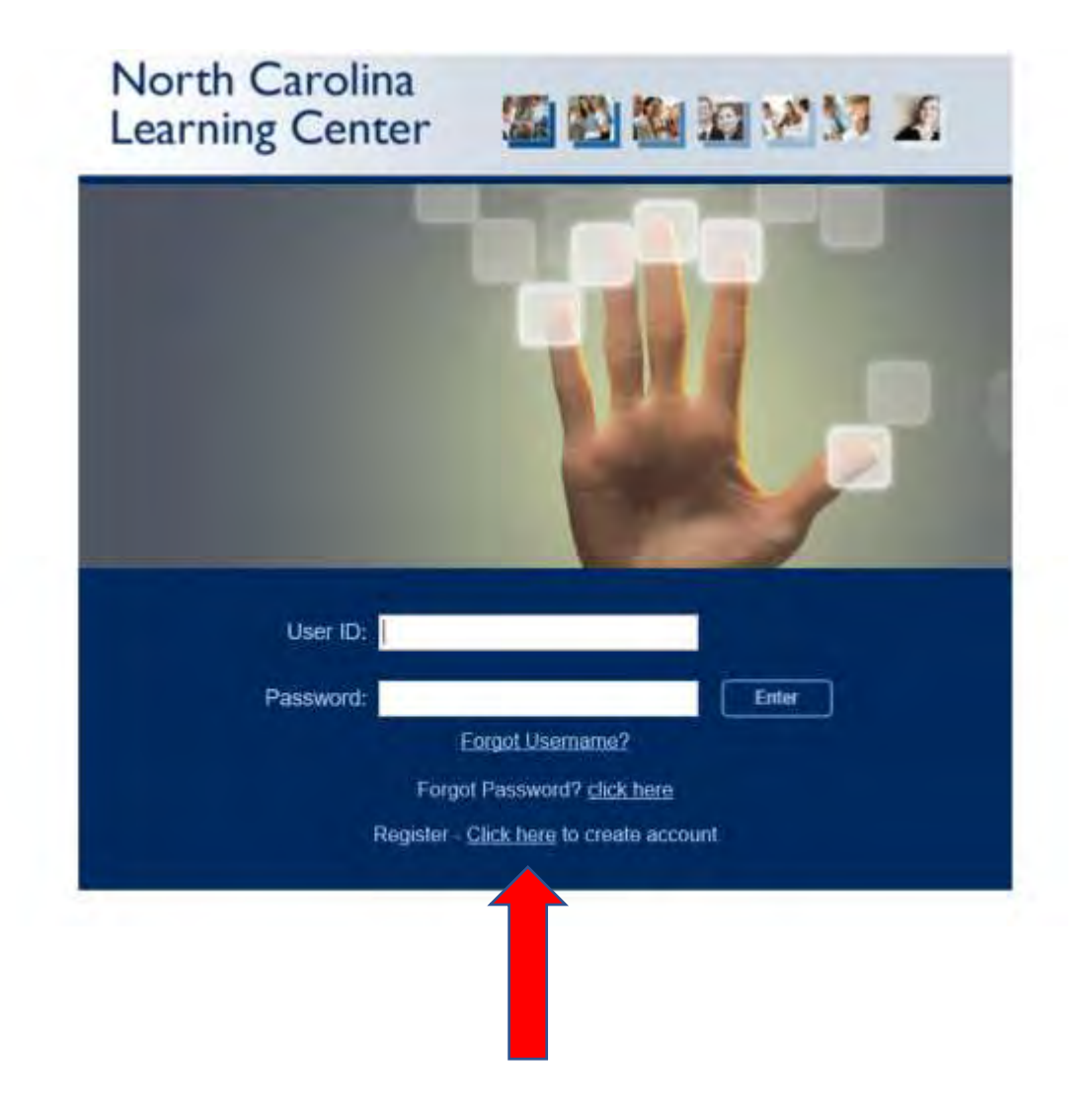

On the next screen, please enter your information into the required fields. You will create your own User ID and password.

Notes:

-Do not enter a "EE Code".

-For Category, select "Associated State Agency".

-For Association, select "Dept. of Environmental Quality".

-To create a password, please follow the rules listed on the screen.

-It is VERY IMPORTANT to remember your User ID and Password for future reference.

- Once you have entered information in all the required field, click "Log In"

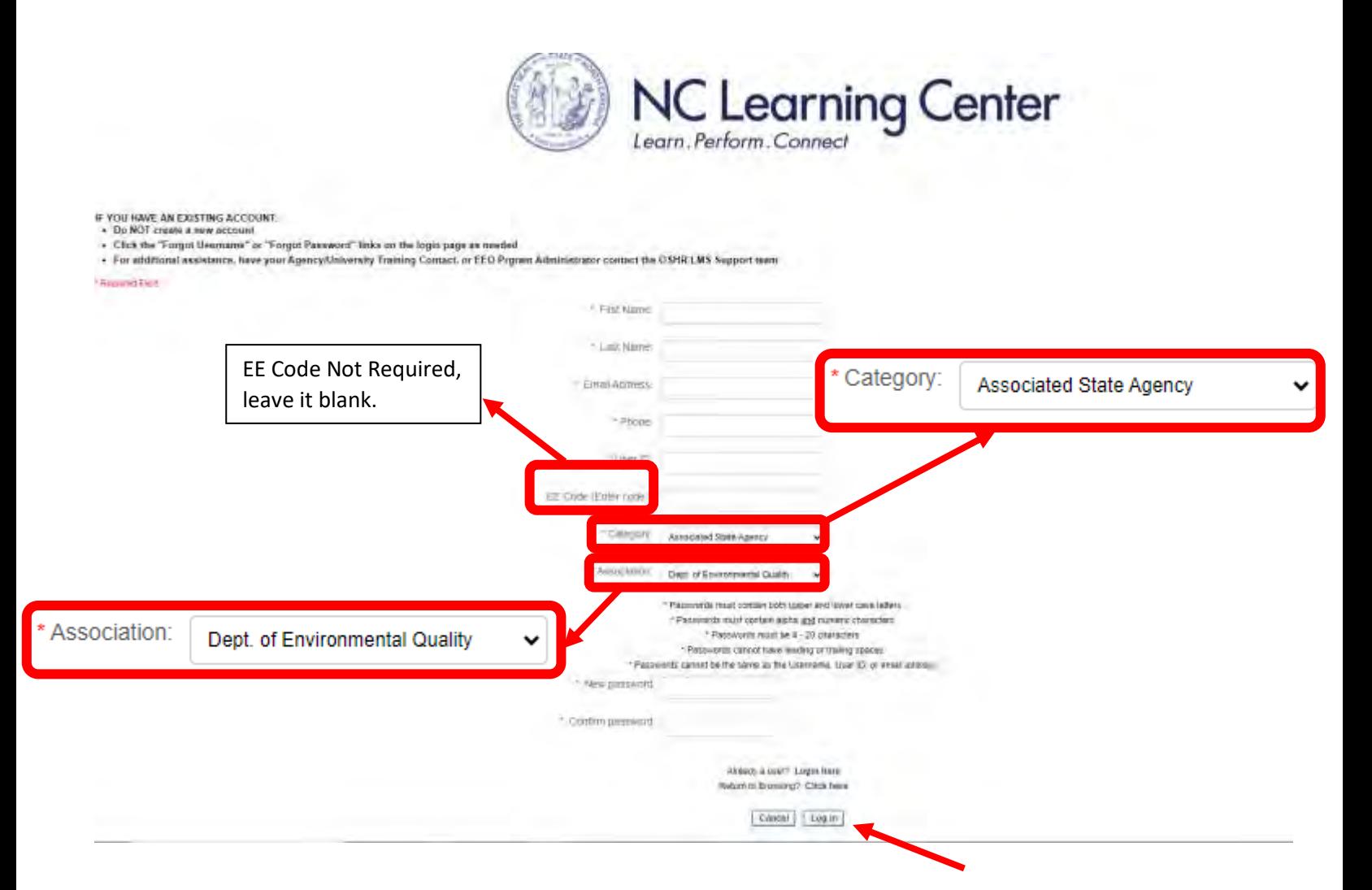

Once you have successfully created your account, you will then enter the NC Learning Center where you can search for the DEQ – Underground Storage Tank Online Primary Operator Training (Version 11)". Either type the word "**tank**" in the Search tab at the top right of the screen or copy and paste "**DEQ – Underground Storage Tank Online Primary Operator Training**" in the same search box. Search by clicking on the magnifying glass.

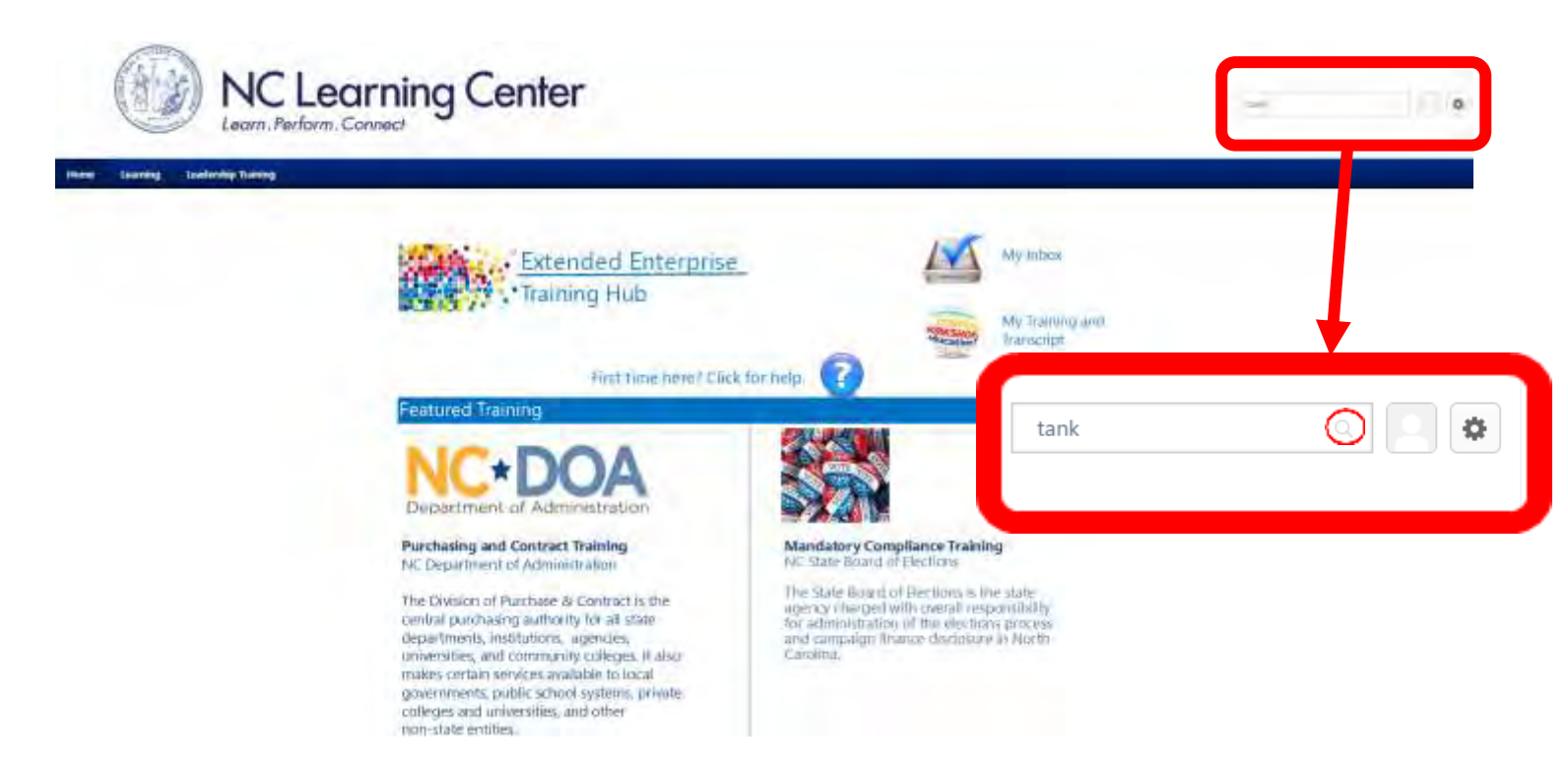

On the next screen you will see the results of your search. You should see "DEQ – Underground Storage Tank Online Primary Operator Training (Version 11)". To advance, select the training by clicking on it.

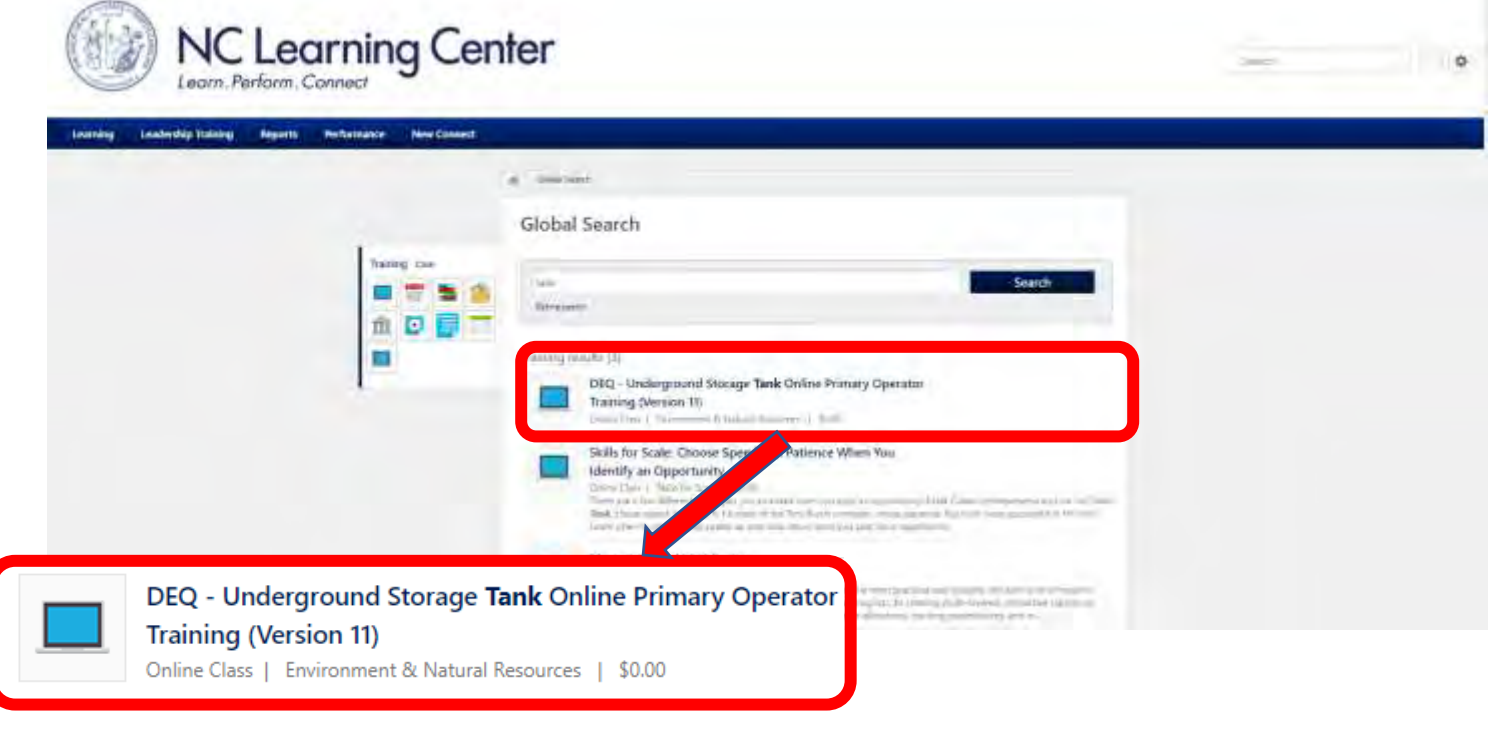

On the next screen, click on the "Request" button.

NOTE: If you have completed online PO Training in the past, click on Request in the **center** of the word "Request". If you completed Primary Operator Training online before, there are additional instructions on how to update facility information. Go to the following website to get a copy of those instructions: [https://www.deq.nc.gov/waste-management/dwm/ust/tank-school/registration-process-po-retraining/open.](https://www.deq.nc.gov/waste-management/dwm/ust/tank-school/registration-process-po-retraining/open)

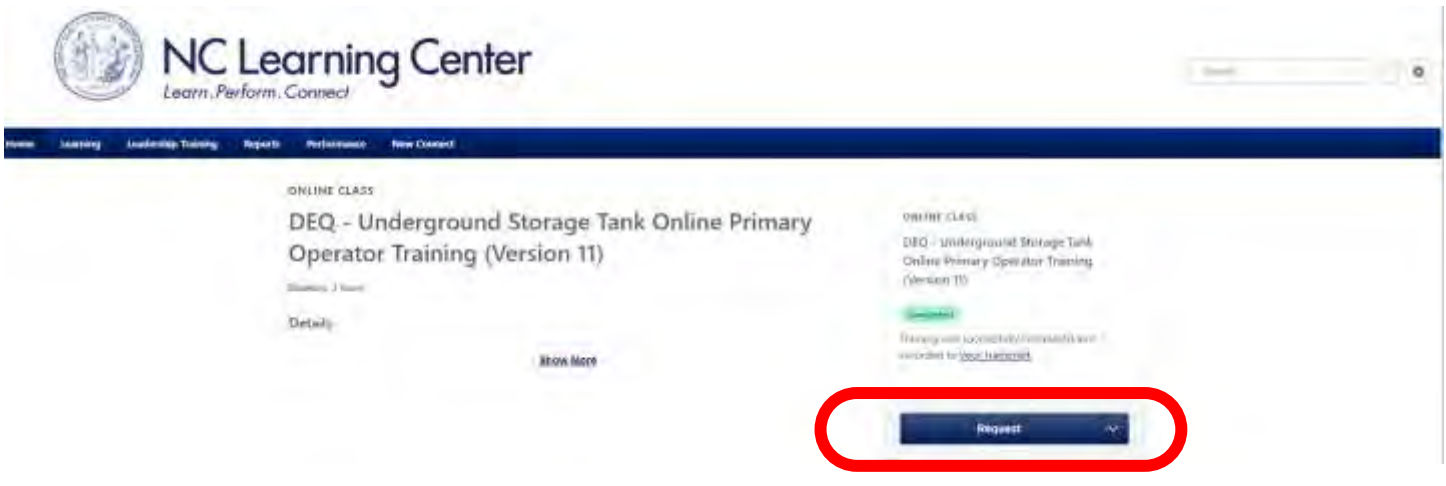

If you have already completed the training, you will see this pop-up. Select Request again to advance to the training.

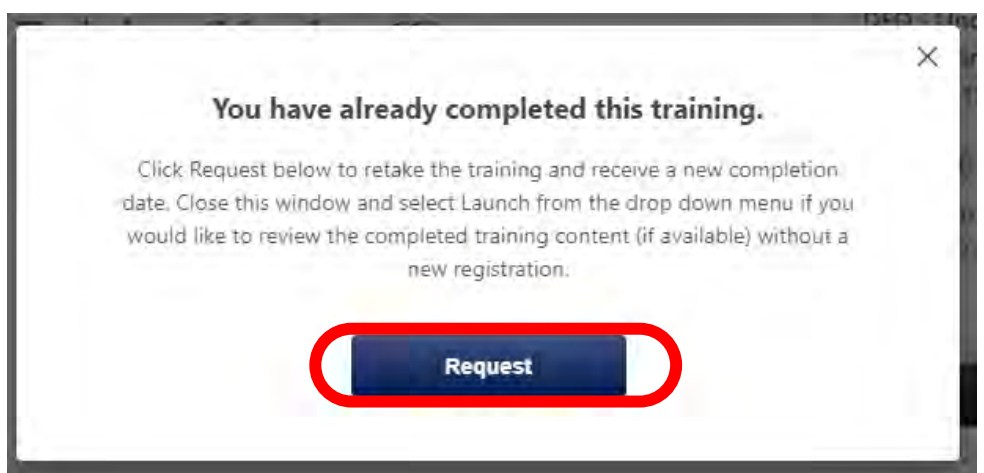

On this screen, fill in additional contact information in each box. Please make SURE to list the facility names and ID numbers for ALL facilities you need credit for Primary Operator Training, then click "Submit." If you need to complete PO Training for multiple facilities, you are welcome to email me a list, just make sure to at least enter one facility ID #.

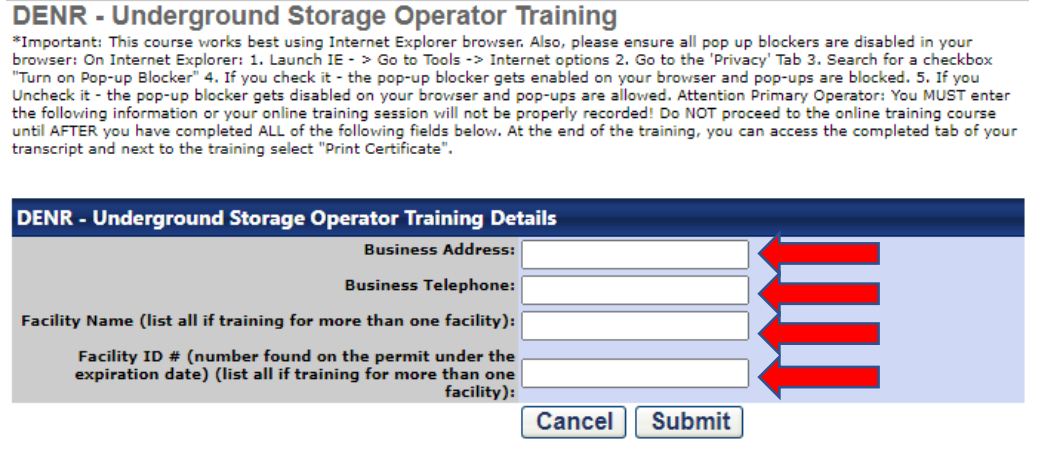

NOTE: If you are completing training to become a Primary Operator for a facility or re-training to satisfy an NOV, please be sure to include your Facility ID #. The Facility ID is located on the facility's operating permit. You are welcome to email me at [gina.williams@deq.nc.gov](mailto:gina.williams@deq.nc.gov) or call (910) 489-3604 and I will be glad to assist you with your facility information. If you are completing the Primary Operator Class for training purposes only, please enter "Training" in the place of the facility named and facility ID #.

Once all your information is entered, click on Submit.

On the next screen, click "Launch" in the center of the button.

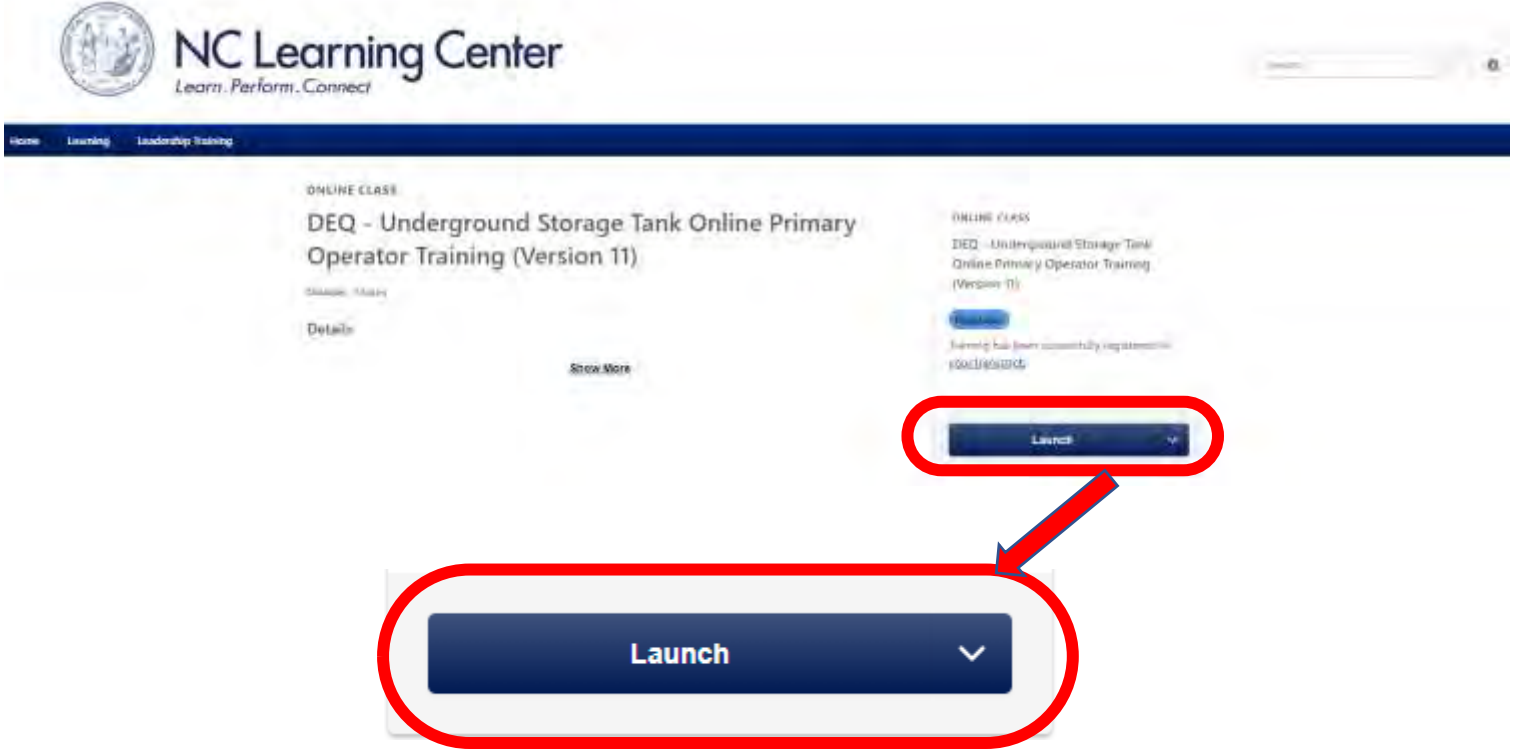

1. A separate window should appear where the training will take place. Give the screen at least 30 seconds to load. If the training does not load, try clicking "launch" again. If the training will still not load, you may

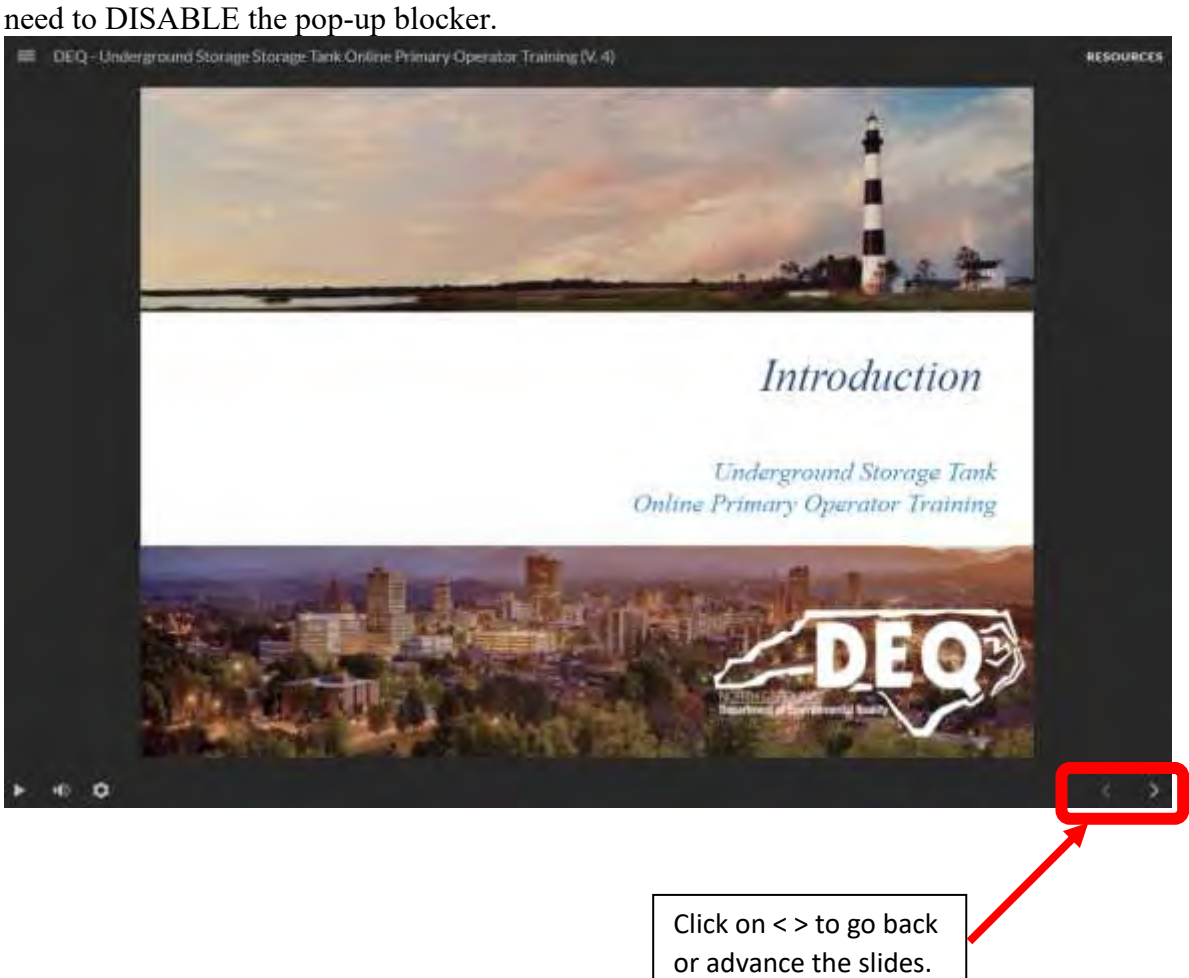

When that window appears, you will see a play button in the bottom left corner of the screen. The slides do not have audio content. You can use the arrow buttons to the right of the play button to move forward or backward in the slides.

You will have quiz questions as you complete each section of training. Select you answer(s) and click on the √ at the bottom right of the screen to check your answer.

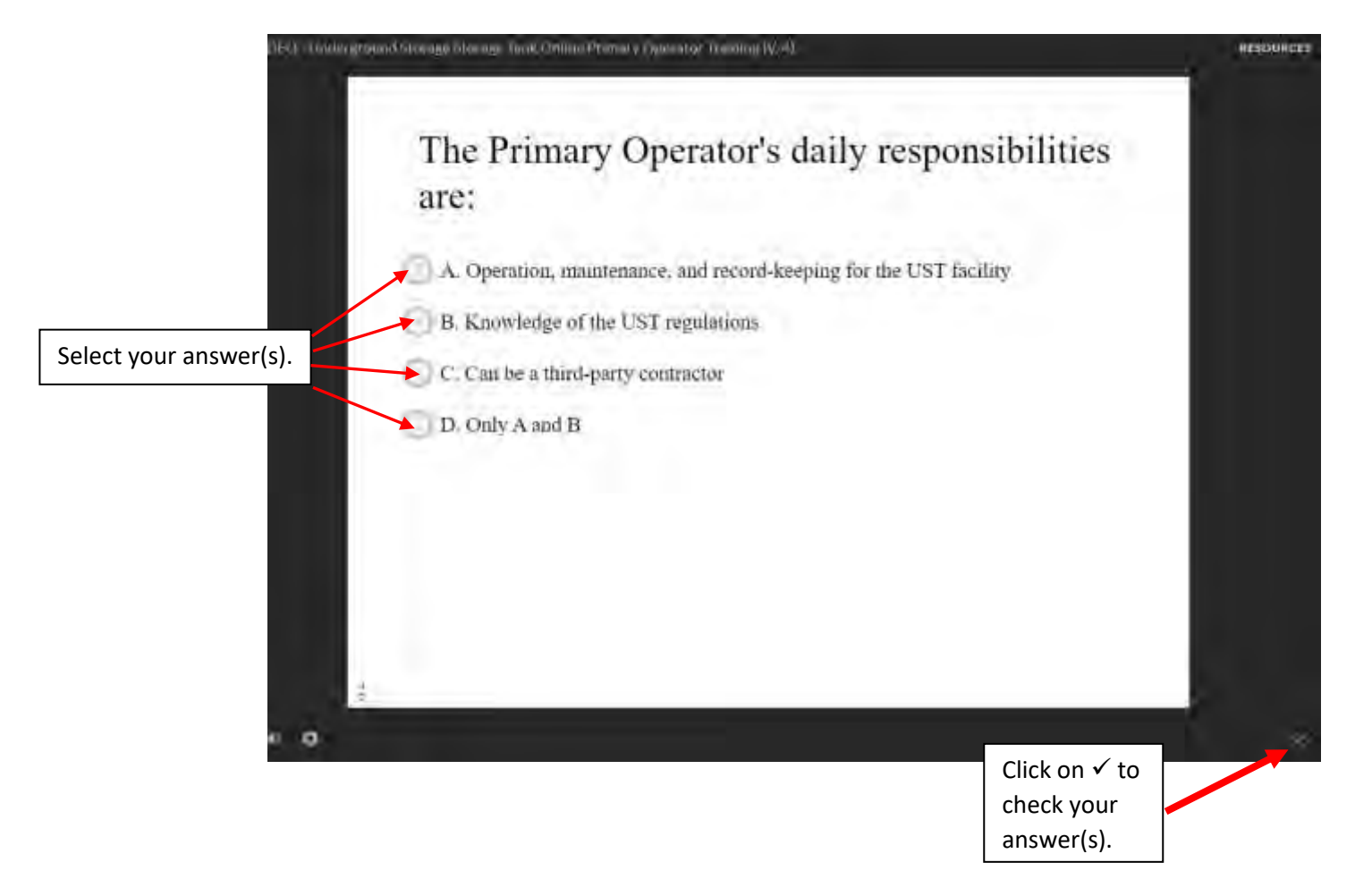

Upon completing the training, you will see your score and results:

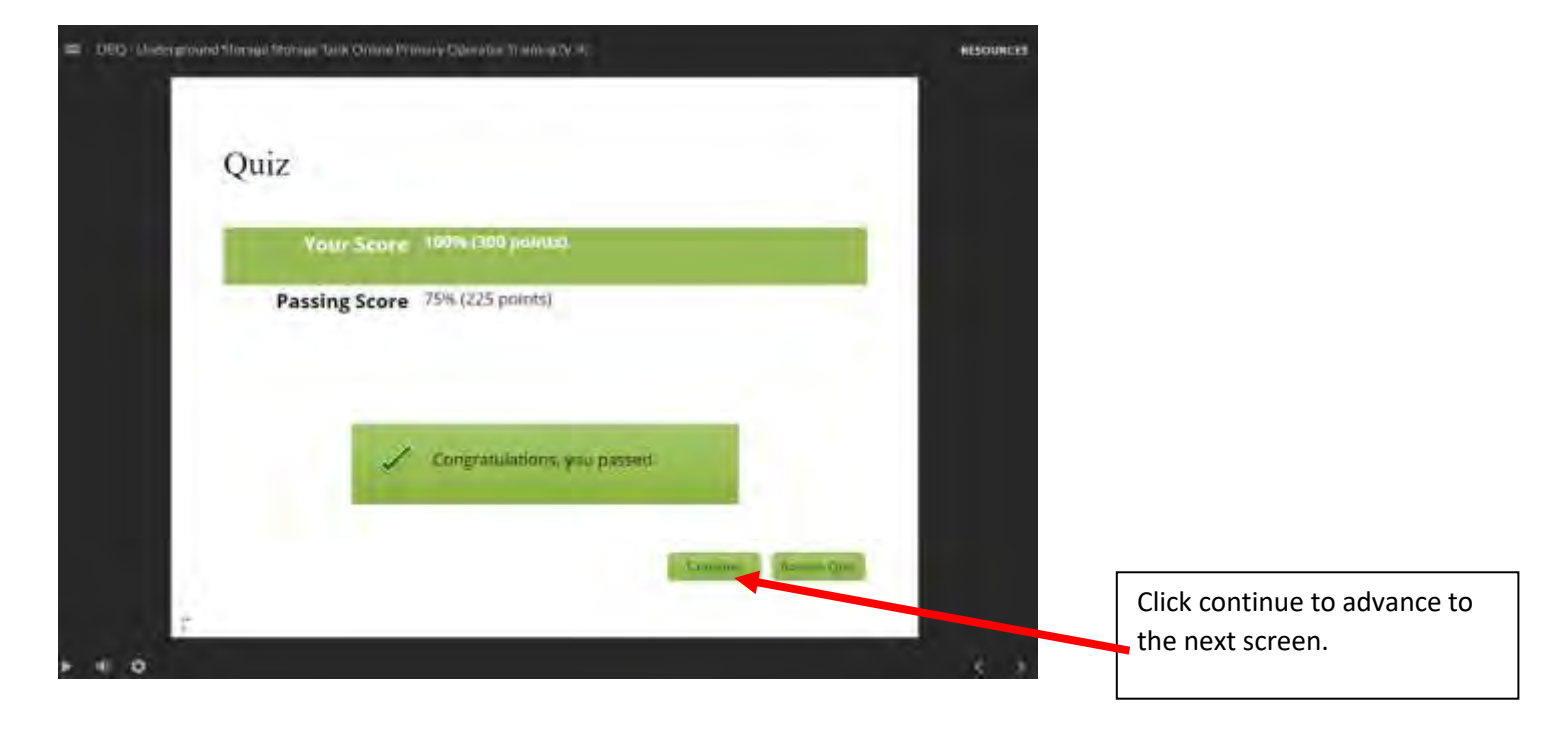

Next, close this window and you should return to the NC Learning Center page. Click on the dropdown menu on the right of the screen. To view your Primary Operator Training Certificate, select View Certificate. Another popup screen should appear with your certificate.

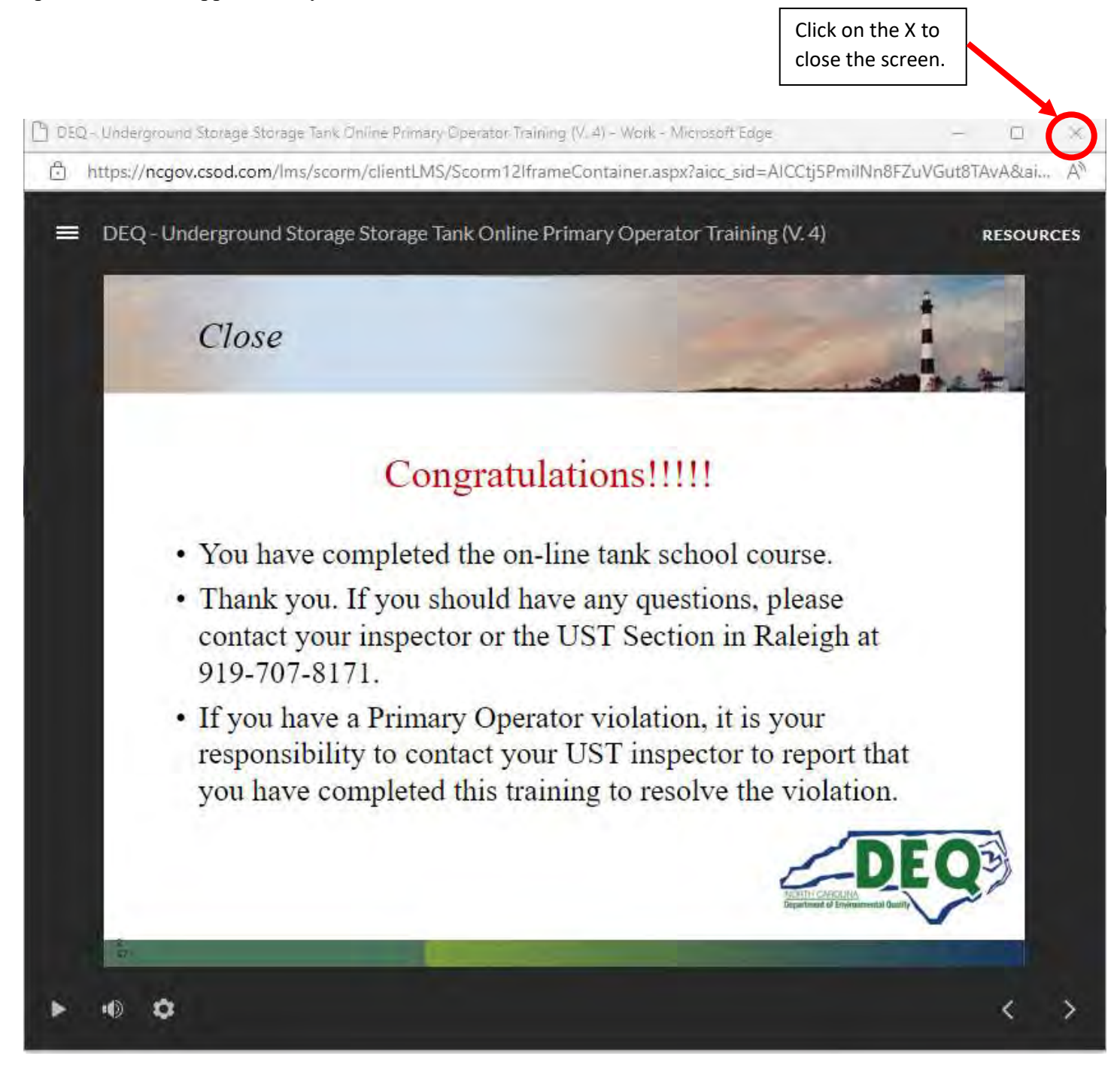

Now you will be back at the NC Learning Center where you can view, print, or save your Primary Operator Certificate. Click on the drop-down arrow next to request.

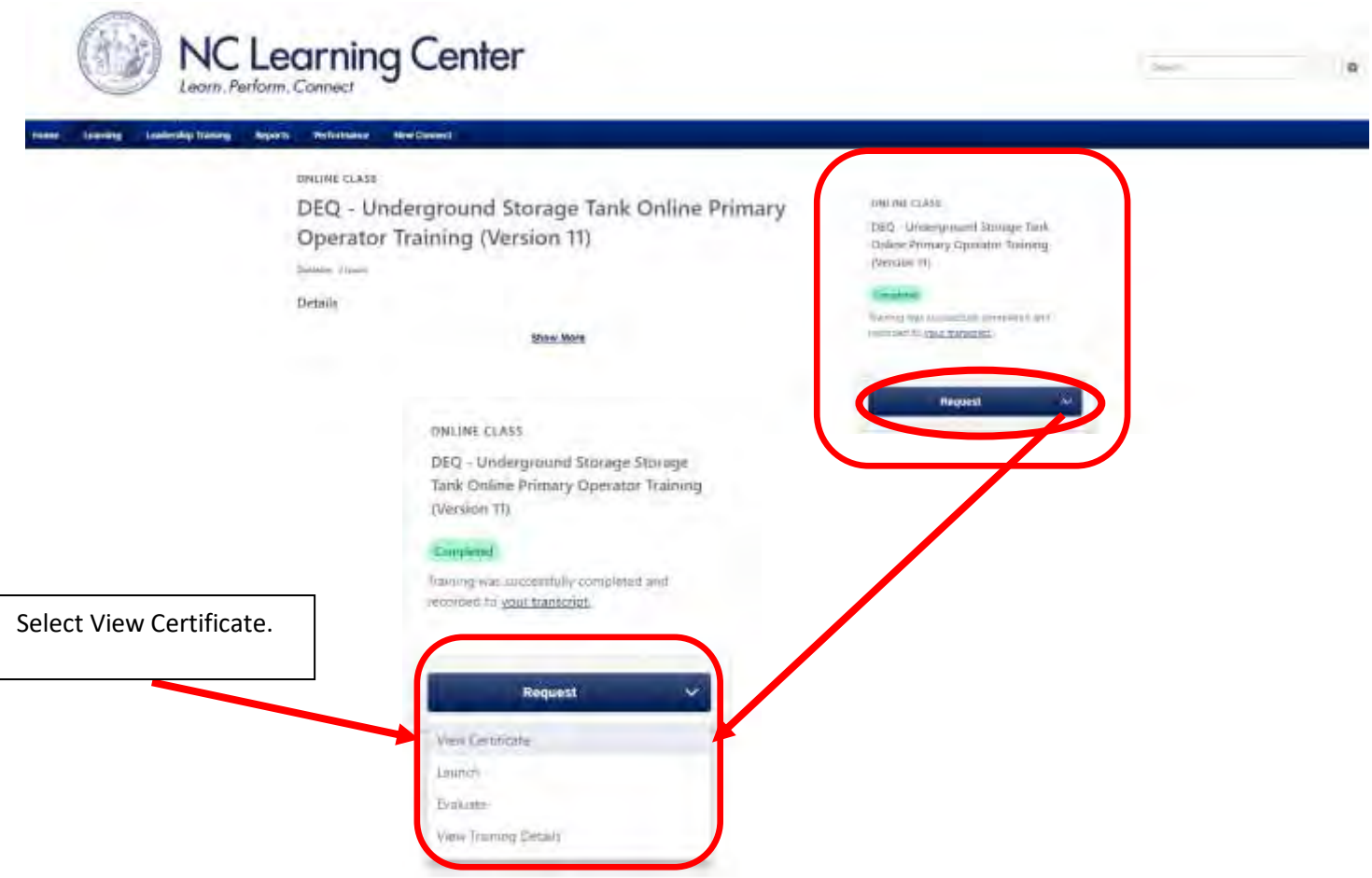

When you click on View Certificate, a pop-up window will appear with your certificate. Your certificate should look like the one below with your name in the center:

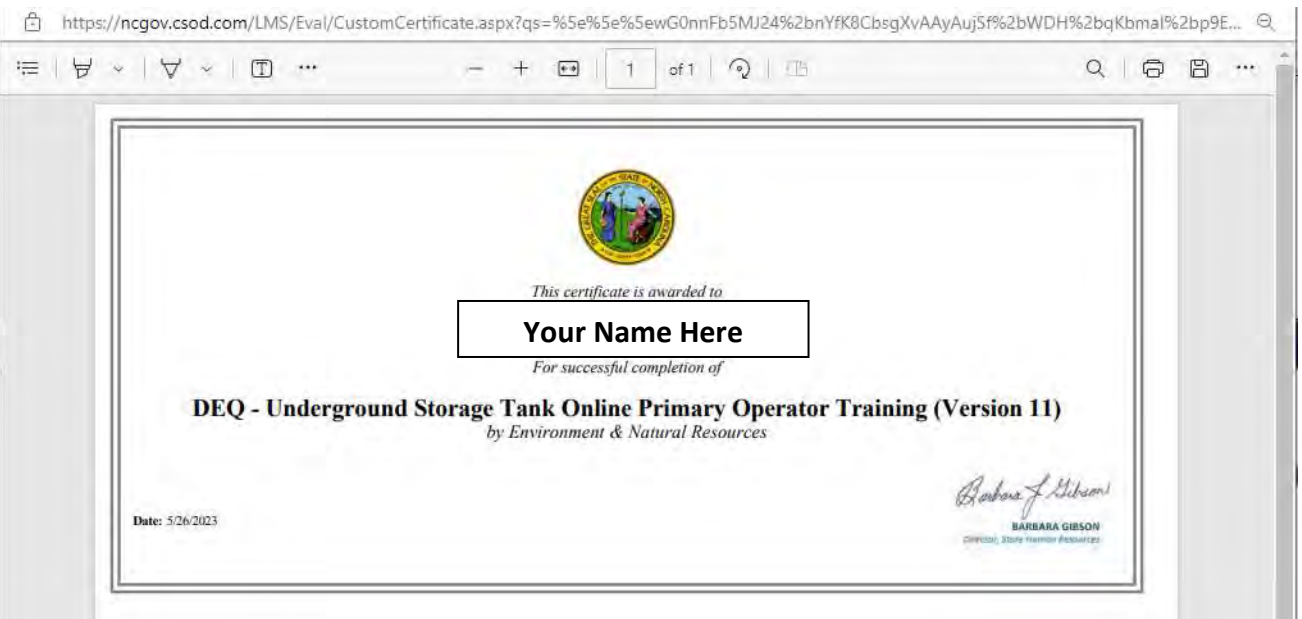

You may print your certificate by clicking on the image of the printer at the top right of the pop-up screen. You can also save your certificate by clicking on the image of the disk.

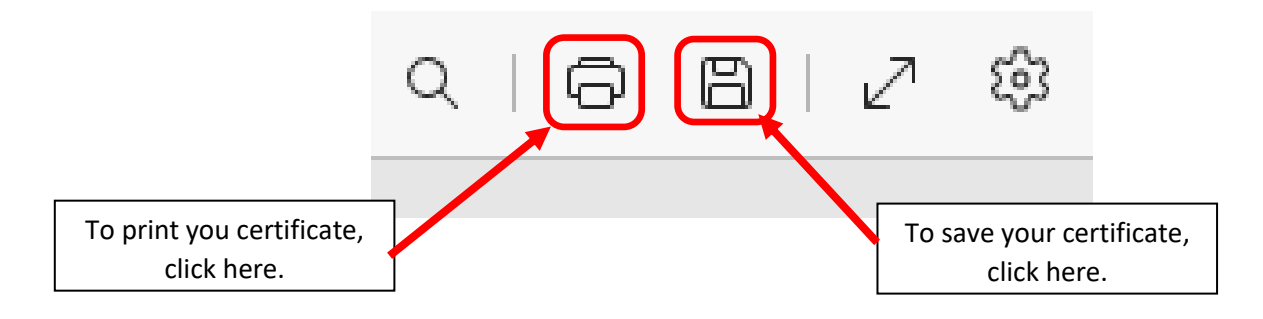

You also have the option to return at a later date and log into LMS to view, print, and save your most recent Primary Operator Training certificate. Log back into the NC Learning Center and click on "Learning" at the top left of the Screen. Then go to "View Your Transcript".

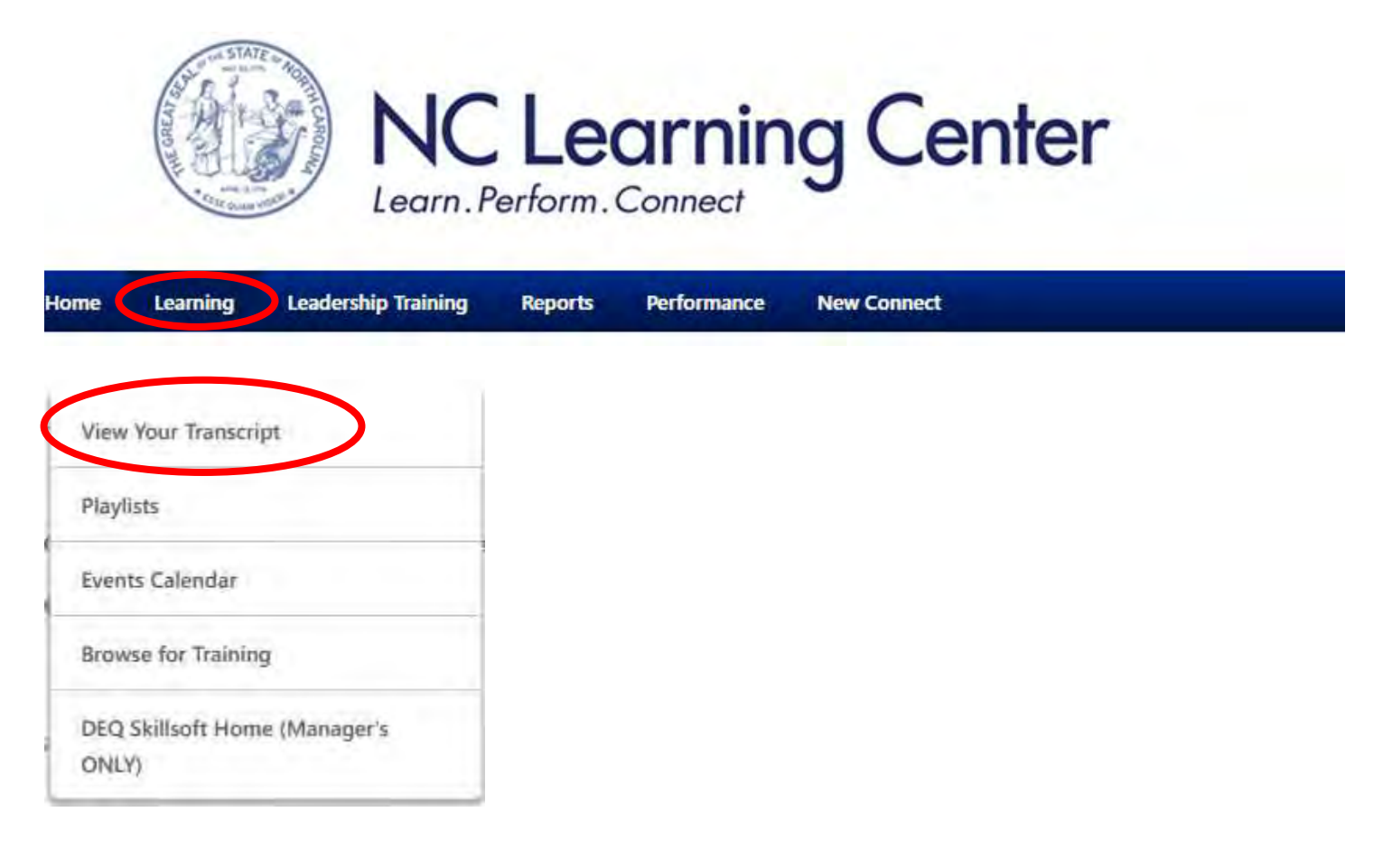

Next click on the drop-down menu under the Filter by Training Status labeled "Active". Select "Completed."

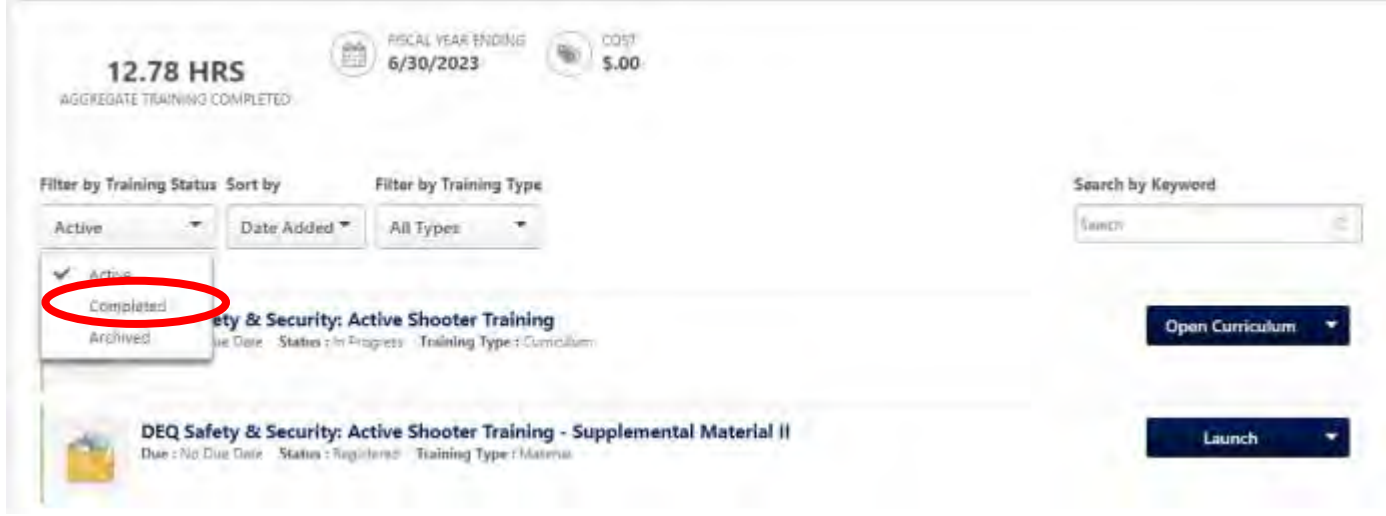

On the next screen you should see the DEQ-Underground Storage Tank Online Primary Operator Training (Version 11). Click on the drop-down arrow next to View Certificate.

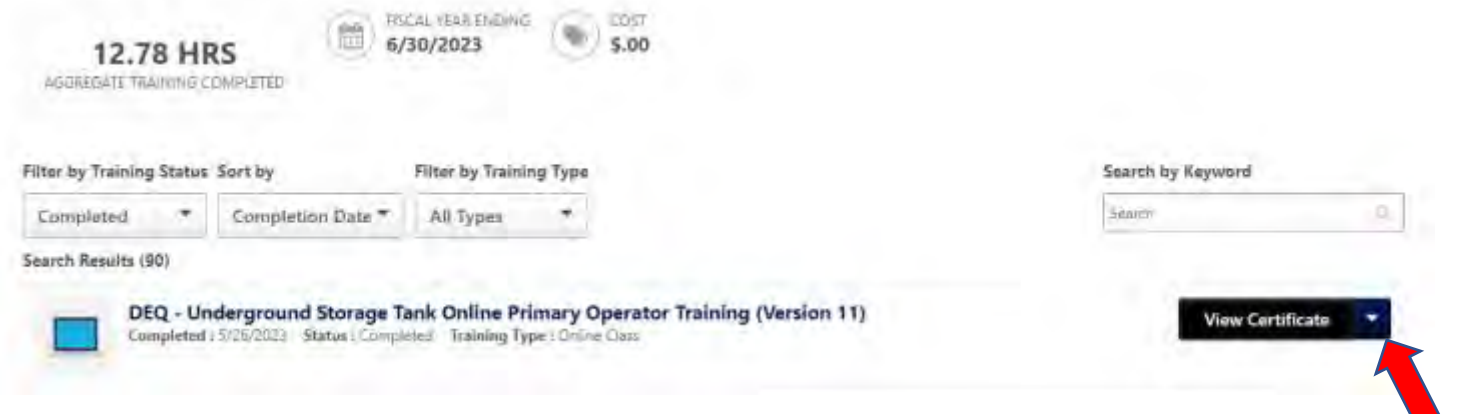

By clicking on View Certificate in the drop-down menu, you will be able to view, print, or save your certificate by following the same steps covered in the previous steps.

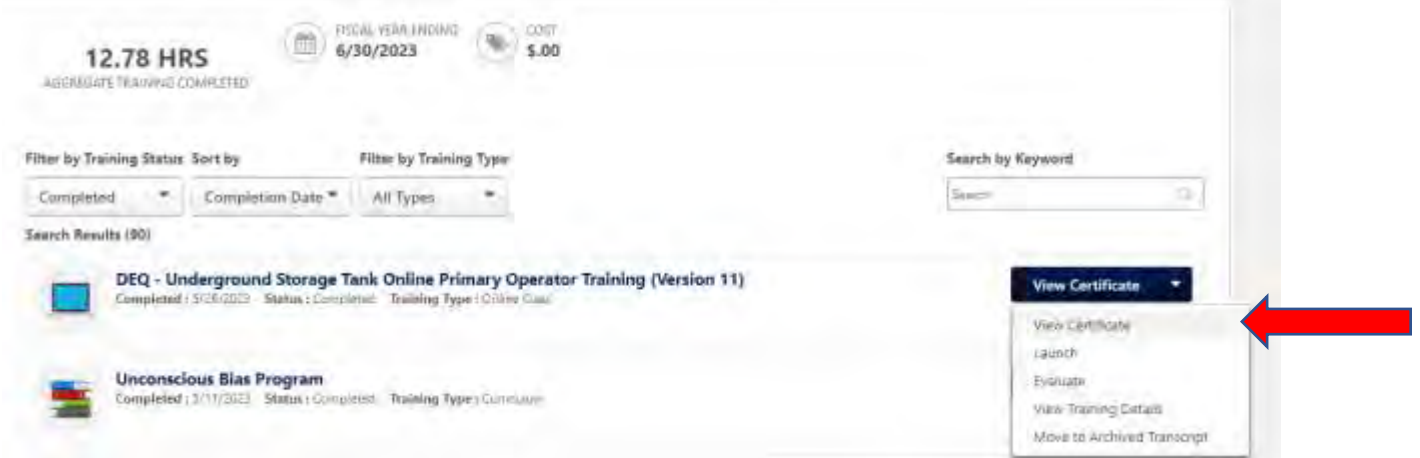